# **Crisp Solutions**

# UCommand<sup>-525</sup>

*Universal LCD Remote Control* 

**With Touchscreen & Learning Function**

# *User's Guide*

#### *Preface*

#### About this User's Guide

This user's guide is designed to assist you in setting up your UCommand-525 Universal LCD Remote Control. Information in this document has been carefully checked for accuracy; however, no guarantee is given as to the correctness of the contents. The information contained in this document is subject to change without notice.

#### Edition

First Edition, May 2001

#### Copyright

2001 Crisp Solutions LLC, all rights reserved. No part of this publication may be reproduced, stored in a retrieval system, or transmitted in any form or by any means (electronic, mechanical, photocopying, recording, or otherwise), without the prior written permission of the publisher.

#### **Trademarks**

Trademarks and registered trademarks of products referred to in this user's guide are the properties of their respective holders.

#### Radio Frequency Interference

This device complies with Part 15 of the FCC Rules. Operation is subject to the following two conditions:

This device may not cause harmful interference

This device must accept any Interference received, including interference that may cause undesired operation.

#### **Table of Contents**

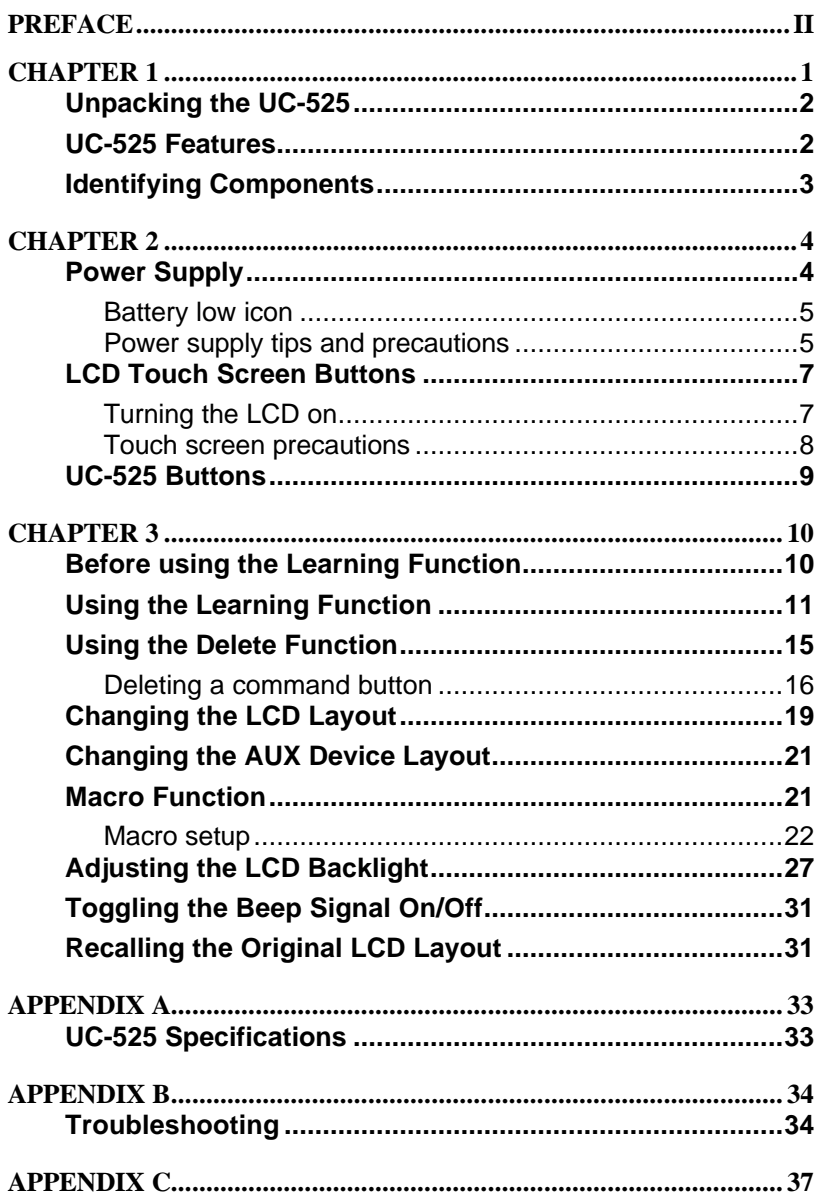

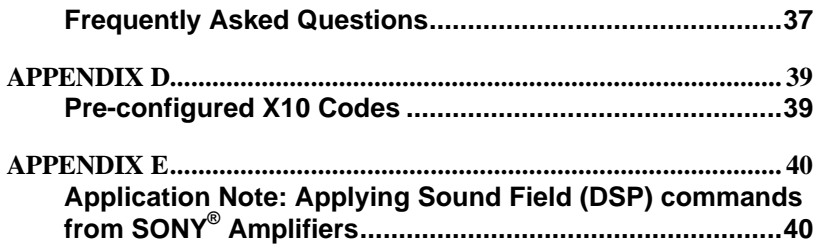

# *Chapter 1* **Introducing the UC-525**

Congratulations on the purchase of the **UC-525**, the easy to use and configure digital remote control.

UC-525 lets you manage all your infrared-controlled devices, eliminating the need to search for all your device remotes. All you need is the UC-525. This remote control does it all for you!

UC-525's operating concept is based on the combination of a userfriendly touch screen panel and easy-to-access hard buttons. The display buttons change automatically to accommodate the various devices you wish to control. This unique concept reduces the number of buttons for each device, which makes it easy to find the function you want.

The UC-525 features eight pre-defined, customizable button layouts for TVs, DSS/Satellite/Cable sources, Tape/Tuner, CD/DVD players, Surround Sound Amplifiers, LD/VCDs, VCRs, and other devices. In addition, it utilizes a multi-macro function that allows you to initiate a chain of up to 25 commands with the touch of a button.

# *|Noider*

*This user's guide will help you learn how to use all the advanced features of the UC-525. It does not explain how to use the functions for your devices. Please refer to your devices' user's guide for information related to your TV, VCR, DVD, etc.*

# **Unpacking the UC-525**

After you have unpacked the UC-525, check the contents to make sure the following items are included.

- UC-525
- This User's Guide
- Registration Card

If any of the above items are missing or appear damaged, contact your dealer immediately. Do not throw the shipping carton away in case you need to return your UC-525 to your place of purchase.

# **UC-525 Features**

This section provides an overview of the key features of the UC-525. For more information on getting the most from these features, refer to Chapter 2.

- Touch screen panel with automatic backlighting for visibility in dim lighting.
- Macro function—any command button can hold a macro of up to 25 commands.
- Controls eight customizable device layers including TV, DSS/Satellite/Cable, Tape/Tuner, CD/DVD, Amplifier, LD/VCD, VCR
- Learns the IR codes from your existing remote controls to quickly set up devices.
- Adjustable backlight with four levels of ambient light sensitivity.
- Direct access buttons for accessing frequently used functions such as volume, channel, play, mute, power and stop.
- Intelligent power saving modes.
- Settings held in non-volatile flash memory. Keeps your configuration even when batteries fail or are replaced.

# **Identifying Components**

This section provides an overview of the UC-525's features and controls. Please refer to the following illustrations to identify the components of the UC-525. (Refer to Chapter 3 for details on using the LCD panel and controls.)

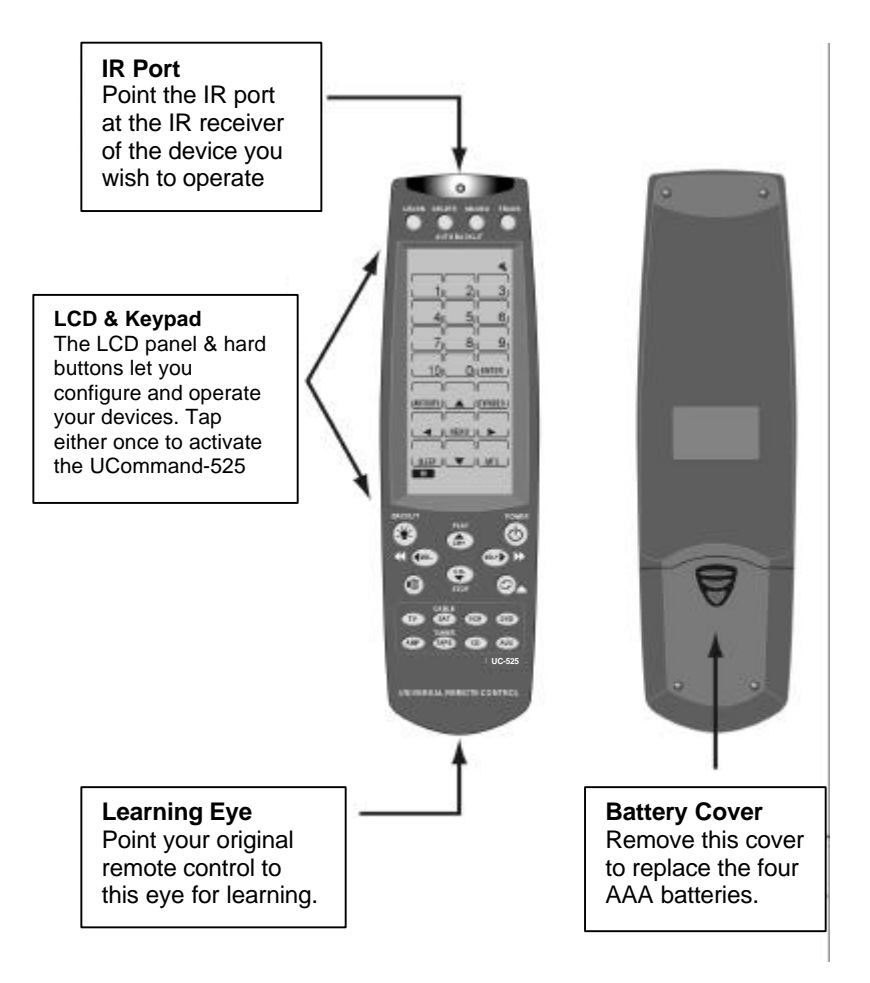

# *Figure 1-1: Front and rear viewChapter 2* **Getting Started**

This chapter will guide you through the steps for inserting the batteries and using the many features.

# **Power Supply**

The UC-525 operates on four AAA batteries. Batteries must be inserted before you can operate the UC-525. To insert the batteries, refer to the following illustration:

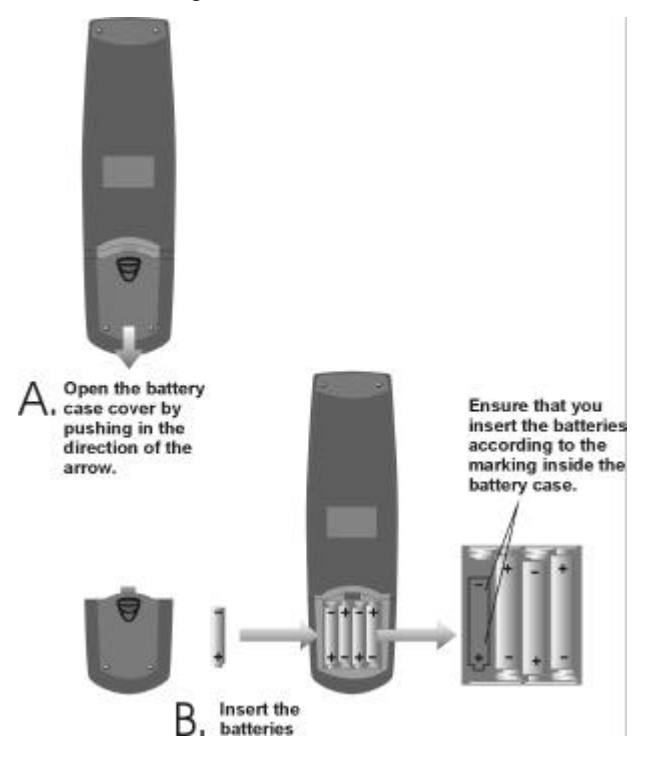

*Figure 2-1: Inserting the batteries*

#### **Battery low icon**

When the battery charge is low, the battery low icon will be displayed on screen:

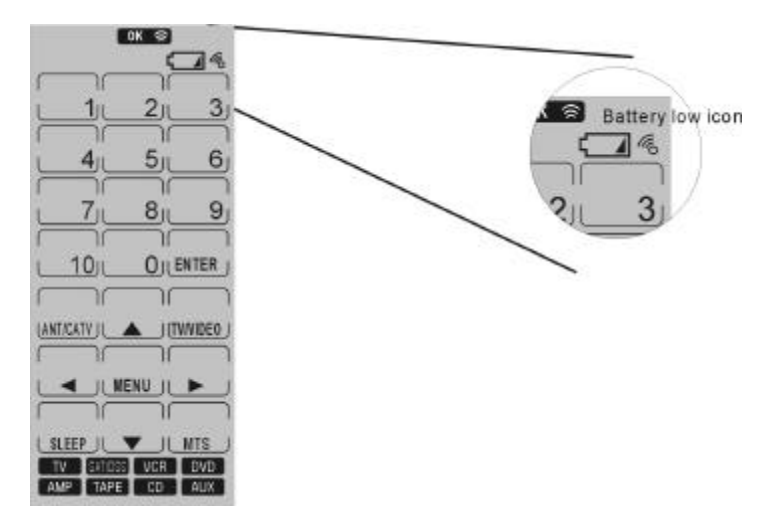

*Figure 2-2: The battery low icon*

When the battery low-power warning icon  $\Box$  appears, replace the batteries with new ones as soon as possible.

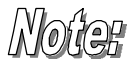

*Don't worry: When the batteries fail or are being replaced, the UC-525 does not lose its configuration, thanks to its non-volatile memory.*

#### **Power supply tips and precautions**

- Be sure that the positive  $(+)$  and negative  $(-)$  polarities of each battery match the polarities indicated in the compartment.
- Do not expose the batteries to excessive heat or flame.
- Keep batteries out of reach of children.
- When the batteries are weak, it will be harder to control devices from a distance.
- Replace the batteries as soon as possible when the battery  $low-power warning icon$  appears in the information screen.
- Be sure to replace the batteries if they have been used for longer than two years; there might be a danger of leakage.
- Device configuration data is automatically saved when batteries are being replaced.
- Always dispose of used batteries in an environmentallyfriendly way.

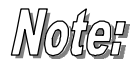

*The settings of the backlight have a big impact on battery life. For longest battery life, set the backlight duration to "short" and the ambient light sensitivity to "least" sensitive. See "Adjusting the LCD Backlight".*

# **LCD Touch Screen Buttons**

The LCD (liquid crystal display) touch screen enables you to configure and operate your UC-525 with the touch of a finger.

The touch screen buttons enable you to control your devices as you would with your original remote control. Quickly set up macros, and configure your LCD panel the way you want.

### **Turning the LCD on**

To turn the LCD panel on, simply tap the screen with your finger or press any button:

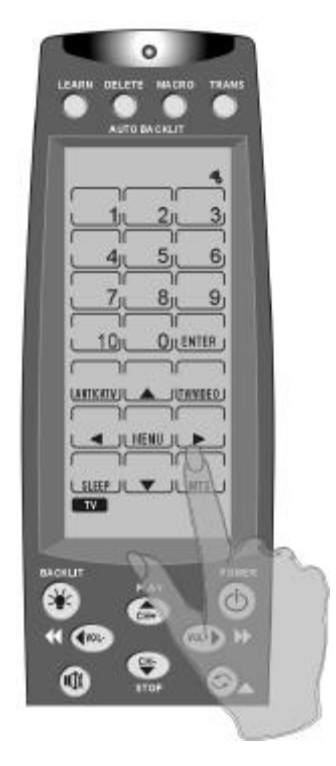

*Figure 2-3: Turning the LCD on*

#### **Touch screen precautions**

Please read the following instructions carefully:

- Tap the LCD touch screen gently; never use force.
- Do not use a pen or any sharp object to tap the screen; this might damage the surface. You can use a blunt object such as a pencil eraser or the cap of a pen.
- Keep the touch screen dry. Wipe off any spills immediately. The UC-525 is not waterproof; never immerse it in liquid.
- Don't expose the UC-525 to extreme temperatures. Keep it away from heat sources.
- Avoid dropping the UC-525.
- Don't drop anything on the touch screen.
- Clean the LCD touch screen with a soft cloth. If needed, dampen the cloth slightly before cleaning. Never use abrasives or cleaning solutions.

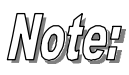

*To activate the recording function, press and hold the "REC" icon for three seconds. This is a safety feature to prevent unintended recording with your Tape Deck or VCR. This time delay is only active when the "REC" icon is present.* 

# **UC-525 Buttons**

Simply press the screen to activate a function. You will hear a beep (if activated) when you press the button.

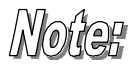

*If you don't hear a beep when you press the screen, you may have deactivated the beep. Press any DEVICE button twice to activate the beep function. If you still don't hear a beep, press the button a little more firmly.*

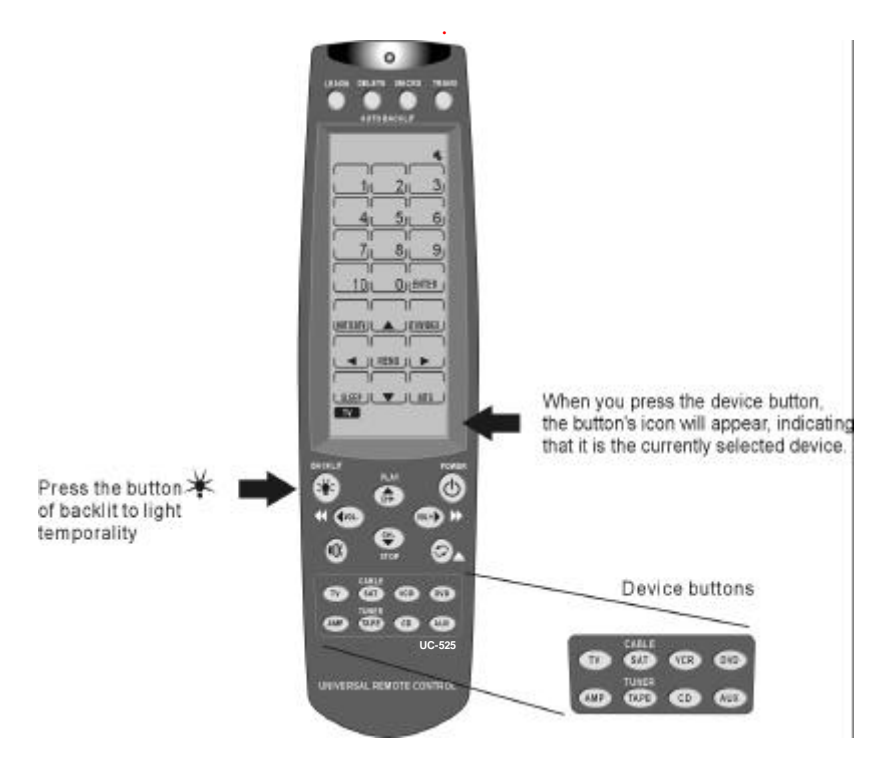

*Figure 2-4: UC-525 LCD panel layout*

# *Chapter 3* **Operating the UC-525**

This chapter tells you how to set up the UC-525, automatically configure devices, and use advanced features such as macros.

# **Before using the Learning Function**

Before you start configuring your remote controls using the learning function, please note the following:

- You may map multiple devices to the same device layer. This can be very useful, for example, if you wish to control the TV's volume using your amplifier without having to change between the two device screens. In this case, you learn the regular TV functions from the TV remote and the volume functions from the amplifier remote. In rare cases this might fail, although no corruption of data or other damage will occur. If this happens, delete the learned code for the device layer and learn only one remote to the device screen.
- To reconfigure a device layer for a different device, first DELETE all the commands for the device. Refer to the chapter "*Using the delete function"*.
- When using the learning function, you must press each button within 120 seconds. Otherwise, the UC-525 will exit learning mode and return to normal operation mode.

# **Using the Learning Function**

When using the learning function, point your device remote control at the UC-525's *learning eye*. No need to power on the device.

*Note: It is helpful to customize the screen layout before learning the keys (see "Changing the device layout"). This way you don't have to delete and relearn buttons repeatedly in case you decide to change the layout.* 

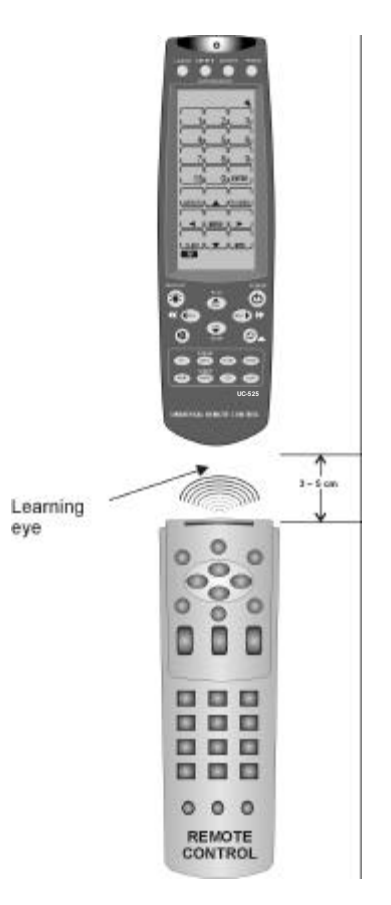

*Figure 3-1: Using the learning eye*

After you have lined up your remote control with the UC-525 learning eye, you can use the learning function. Follow these instructions:

Press the LEARN button for three seconds.

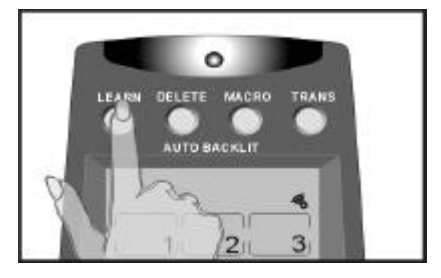

You hear a beep and then you see the *unlock screen* to the right.

**Note:** This screen prevents you from unintentionally modifying the UC-525.

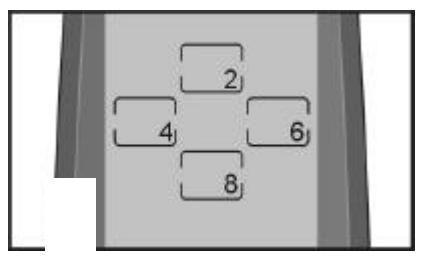

Press each number button in any order until it disappears.

The device screen appears again, with the **LEARN** icon under the LEARN button and the "beep icon" starts blinking. The UC-525 is awaiting a signal from your device's remote control.

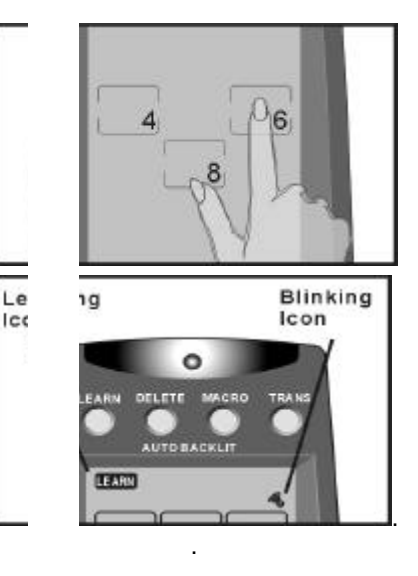

Press the button for the device you wish to program.

You can now start mapping your device's remote control buttons to the UC-525 LCD buttons.

The power button is the first button to be mapped.

While pointing your device's remote control at the UC-525 learning eye, press the device's power button.

**Note:** The hard buttons don't have corresponding symbols that flash to indicate that they are ready for learning. Thus press the hard button you wish to program and then the corresponding button on the original remote control.

#### *First,*

- **O**Touch the hard button you wish to program on the UC-525 and then press the corresponding button of your devices remote; you will hear a beep and see the OK icon. Release the remote control button of your device. Press the next hard button until you have programmed all hard buttons.
- $\Theta$ **Touch the upper left button** on the screen and press the corresponding button of your device's remote control.

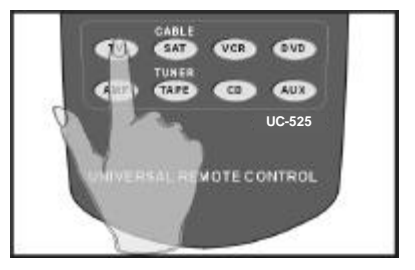

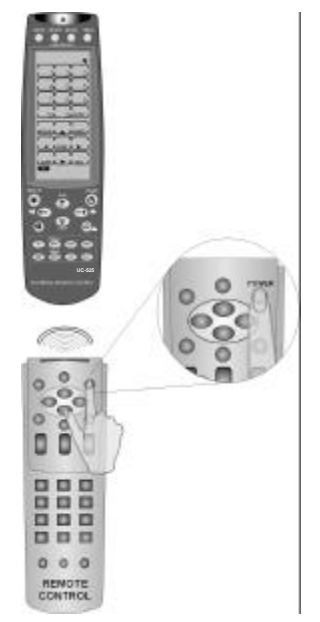

When you hear a beep and see the **OK** icon, release the button. The next button to be mapped will start blinking.

Continue to press the buttons on your device remote control that correspond to the blinking buttons on the UC-525.

You can skip to any button by pressing the button you wish to learn next on the UC-525 LCD panel and …

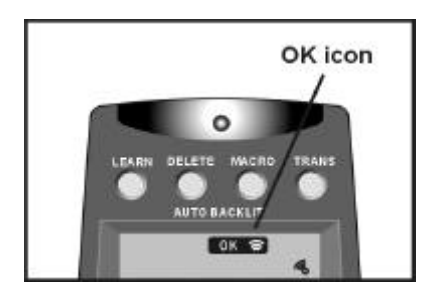

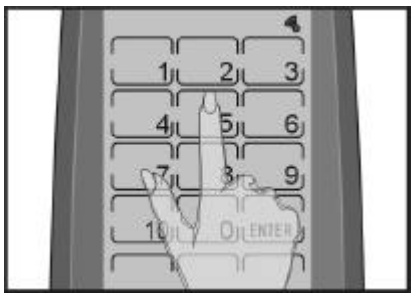

… by pressing the corresponding button on your device remote control.

Or, you can press a different device button and configure it with a different remote control.

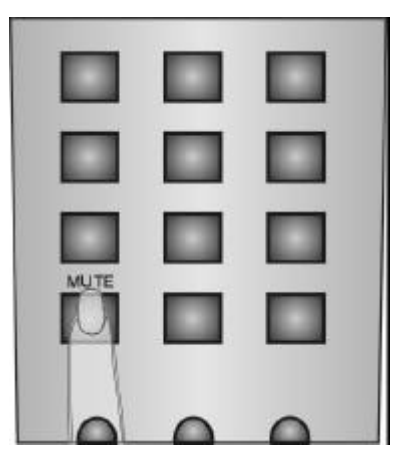

When you have finished mapping all the desired buttons from your device remote control to the UC-525, press the LEARN button. You hear three beeps, and the UC-525 exits the learning function.

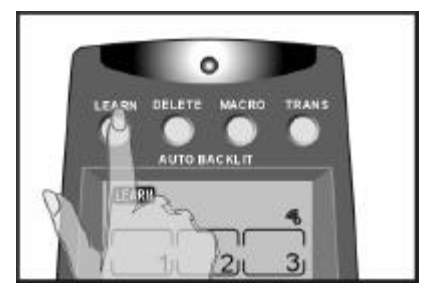

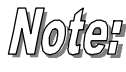

*If you see an "error" message when mapping a button or have trouble with the learning function, refer to the troubleshooting section in Appendix B.*

# **Using the Delete Function**

The delete function enables you to:

- Delete the IR commands for selected buttons for a device
- Delete IR commands for all buttons for a device
- Delete the IR commands for all devices.

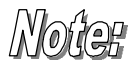

*The delete function only deletes the mapped data; it does not remove buttons. To learn how to remove buttons, refer to "Changing the LCD Layout"*

#### **Deleting a command button**

The clear device function enables you to erase the commands for buttons on a particular device. Follow these instructions:

Press the DELETE button for three seconds.

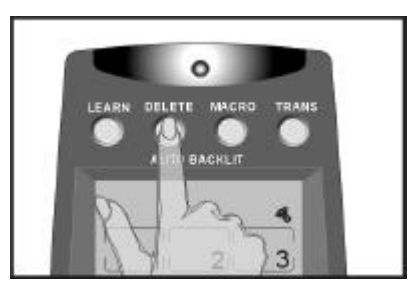

You hear a beep and then you see the *unlock screen* to the right.

**Note:** This screen prevents you from accidentally modifying your UC-525.

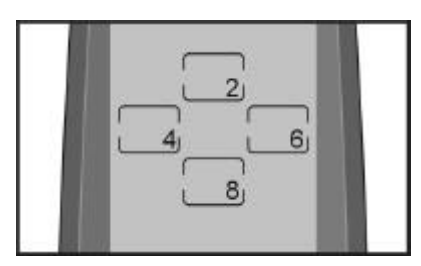

Press each number button in any order until it disappears.

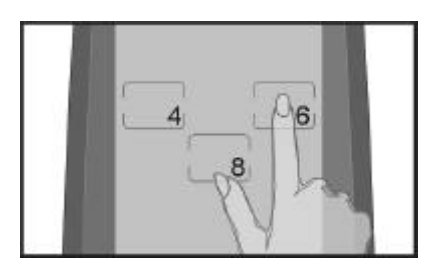

**UC-525**

**NOTE CONTROL** 

**OVO CUTS** 

The device screen appears again, with the **DELETE** icon under the DELETE button.

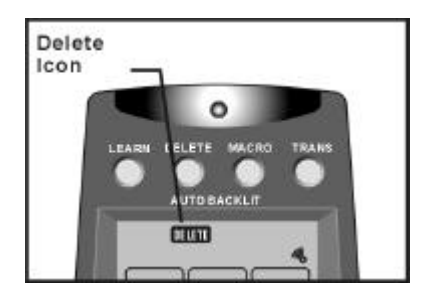

CABLE SAT

**TAPE** 

VCR<sub>3</sub>

 $C = 0$ 

Press the button for the device that you want to configure.

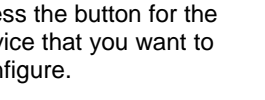

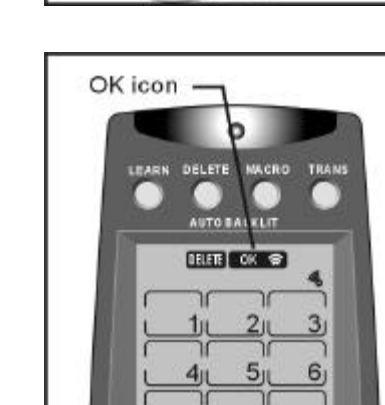

 $z_{\rm R}$ 

 $10<sub>1</sub>$ 

**LANTICATE L** 

◀ JL MENU

ገር

٦r

 $8_{11}$ 

Ίſ

**OJLEN** 

ĭ

vorm

9

Press the button whose data you want to delete. You hear a beep and see the **OK** icon. The button's data has been deleted.

**Note:** Pressing the button only deletes the mapped data; it does not remove the button. To learn how to remove buttons, refer to chapter *"Changing the LCD Layout".*

Continue to push buttons whose data you want to delete. When finished, press the LEARN button to exit Delete mode.

*17*

#### **Bank delete**

If you wish to delete the data for all buttons of a device, press the DELETE button again while in delete mode. The

**BANK** icon appears under the DELETE button

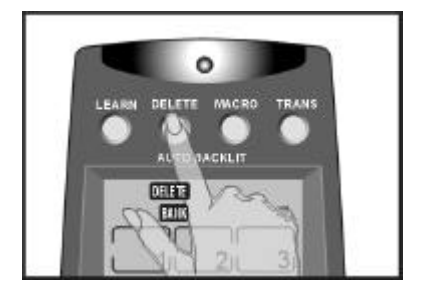

Press the device whose data you want to delete. You hear two beeps and see the **OK** icon.

All data for the device has been deleted.

#### **Delete all devices**

To delete the data for all the devices, press the DELETE button for three seconds. The display will flash and you will hear six beeps. All data has been erased.

#### **Exit Delete Function**

To exit the delete function, press the LEARN button.

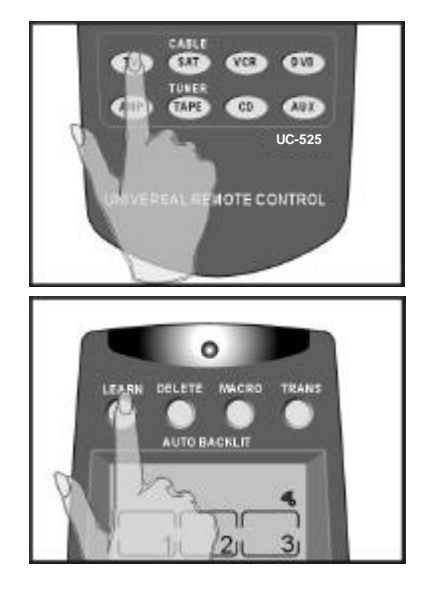

# **Changing the LCD Layout**

The device edit mode enables you to delete buttons or change the icons on buttons in the device menus. Follow these instructions:

Press the button of the device that you want to configure, for three seconds. The display will start flashing.

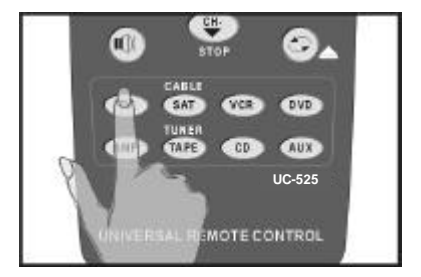

You hear a beep and then you see the *unlock screen* to the right.

**Note:** This screen prevents you from accidentally modifying your UC-525.

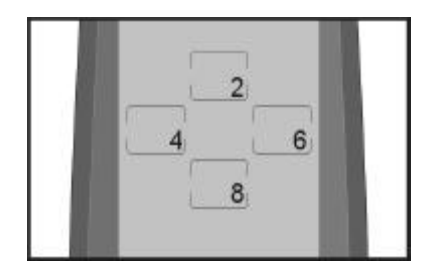

Press each number button in any order until it disappears.

Tap the screen once. The display stops flashing.

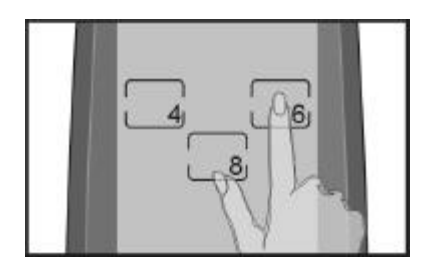

# *Noitee*

*To see all available icons, press & hold the power button while in device edit mode.*

Keep pressing the button to scroll through the options. You can delete the button, or choose one of the available icon layouts.

**Note:** If you don't find the right icon to represent your device function, you may use an empty button (figure C.) to represent the function.

After you have made your changes, press the DEVICE button again. You hear three beeps and the UC-525 goes back to normal mode.

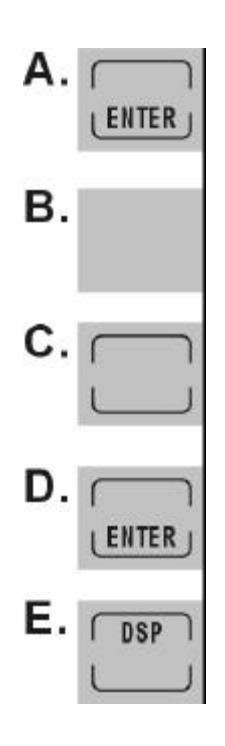

# **Changing the AUX Device Layout**

The **AUX** Device screen layout can be made identical to any of the other device buttons.

- Enter the "*LCD layout edit mode"* for the **AUX** Device button by pressing the AUX button for three seconds (this function is activated the same way as described in the previous chapter "*Changing the LCD Layout"*).
- When the screen flashes, press the device button of the device you want to copy. This device layout is copied to the **AUX** button.
- Press the **AUX** button again. You will hear three beeps and UC-525 will return to normal operating mode.

# **Macro Function**

The macro feature enables you to store up to 25 commands on any command button. When you have created a macro, you will be able to run a chain of commands by pushing only one button. You can assign macros to any regular button but not to device buttons.

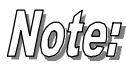

*When you assign a macro to a command button, the original function of the button will be lost. Therefore you should choose a button that you do not use in normal operation.* 

*Do not use a device button as your macro run button. Using a device button will remove the button's function from the layout. For example, if you use the TV device button for the macro run key, you will not be able to use the UC-525 to control your TV set.*

#### **Macro setup**

Follow these instructions to set up a macro:

Press the MACRO button for three seconds.

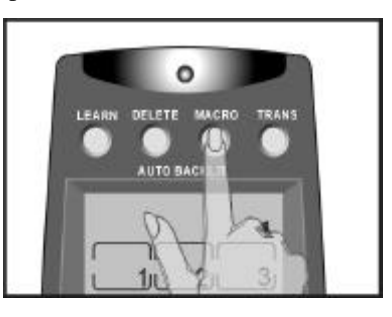

You hear a beep and then you see the *unlock screen* to the right.

**Note:** This screen prevents you from accidentally modifying your UC-525.

Press each number button in any order until it disappears.

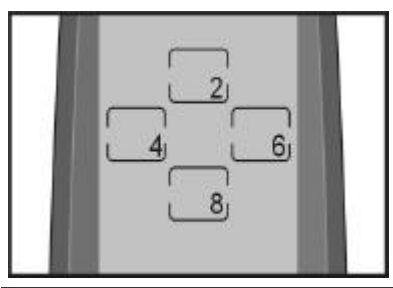

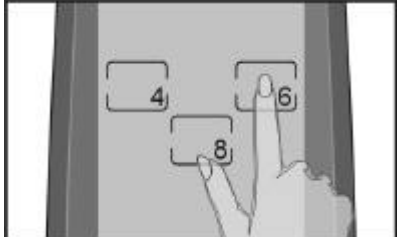

The **LEARN** icon appears under the LEARN button.

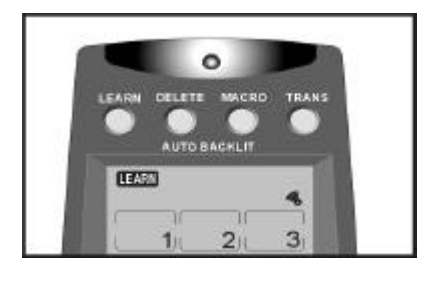

First, press the button that you want to become the macro button. You can choose a button from any device screen.

Then record the macro by pressing the desired command buttons. For details, refer to the next section: *Macro example*

Press the LEARN button to end the macro recording for this macro.

If you want to record another macro, press a different macro run key and record the macro.

To exit, press the LEARN button.

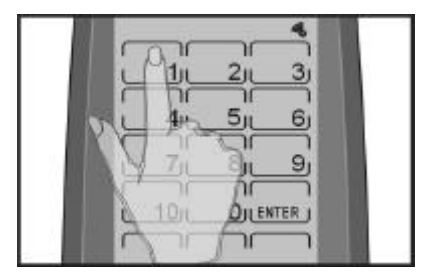

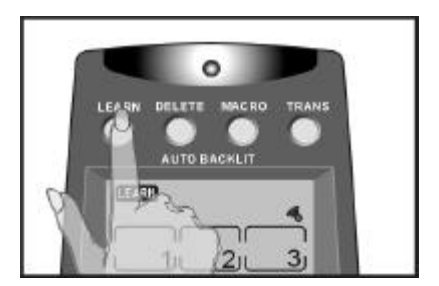

#### **Time Delays between macro commands**

A chain of macro commands is usually played back quite quickly. If necessary, you can set a time delay between each macro command. Time delays are useful if your device needs time between two IR commands. For example, after powering up your TV, it might take a few seconds before it can recognize an Input command. For setting time delays, refer to the next section, "*Macro example"*.

#### **Macro example**

The following example will help you to better understand recording a macro. This example macro would be used to turn on your TV, switch to VCR input, and start playing a tape:

Press the MACRO button for three seconds to enter ó *macro setup mode*. DELETE MACRO πv AUTO BACK Press each number button until it disappears. Press the AUX button to **EAT VER OVD** open the AUX screen. Then press 1. You hear **THE** three beeps. The 1 button in the AUX UNIVERSAL REMOTE screen will be used to start òм the macro during normal operation mode. **A. Press AUX to open the AUX screen Note:** Do not use a device

button as your macro run button. Using a device button will remove the button's function from the layout. For example, if you use the TV device button for the macro run key, you will not be able to use the UC-525 to control your TV set.

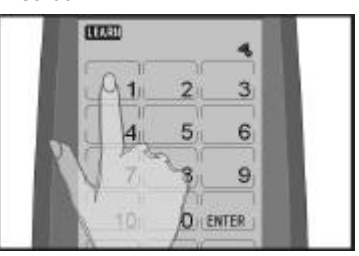

**B. Press 1 to assign the macro start button**

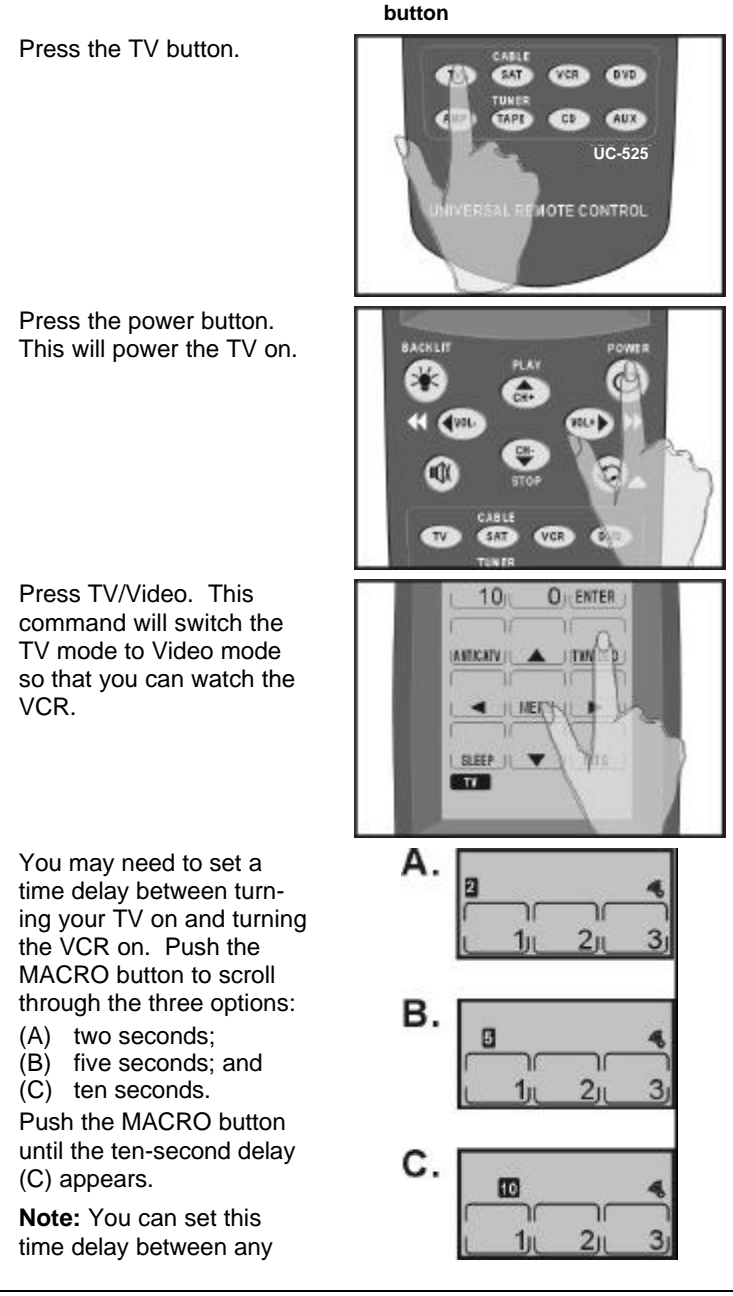

two commands.

Press VCR to switch to the VCR device menu.

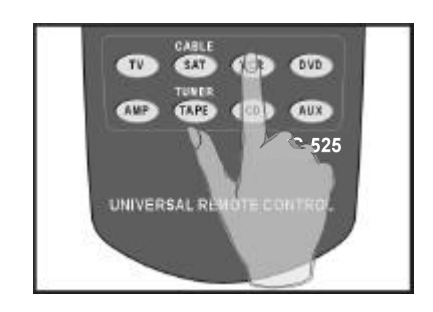

Press power. This powers your VCR on.

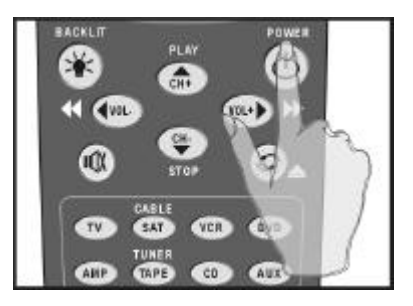

Press play. This command will start playing the tape in your VCR.

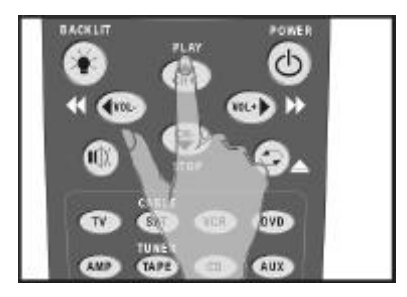

Press the LEARN button again to complete the current macro setup.

You can continue to setup another macro function or press LEARN twice to exit the macro setup.

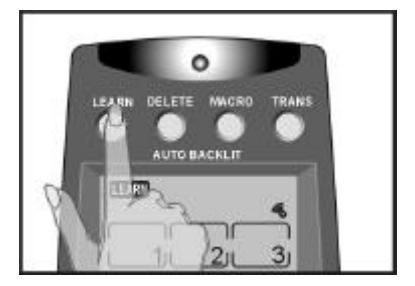

#### **Running the macro**

To run the macro, press the button that you assigned when you recorded the macro. In the preceding example the following events will happen when you press 1 in the AUX device screen:

- **1.** TV turns on
- **2.** TV switches to video mode
- **3.** Ten second delay
- **4.** VCR turns on
- **5.** VCR starts playing tape

The macro button's original function will not work unless you delete the macro using the DELETE button function. Refer to "*Using the Delete Function"*.

# **Adjusting the LCD Backlight**

You can adjust the ambient light sensitivity and the length of time that the backlight stays on. Extensive backlight use affects the battery life. See "Power supply tips and precautions".

Press the **AMP** and the **AUX** button at the same time for three seconds to enter the LCD backlight configuration mode.

**Note:** Do not confuse this button combination with the combination for recalling the original LCD layout (TV and DVD). **Otherwise your configuration will be deleted.**

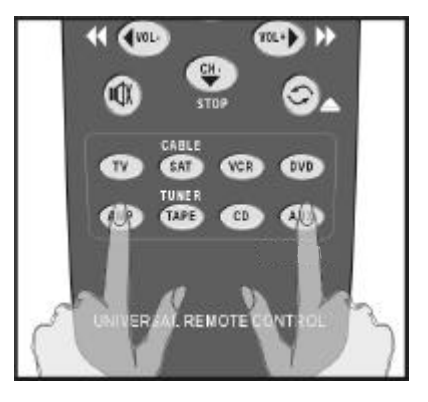

You hear a beep and then you see the *unlock screen* to the right.

**Note:** This screen prevents you from accidentally modifying your UC-525.

Press each number button in any order until it disappears.

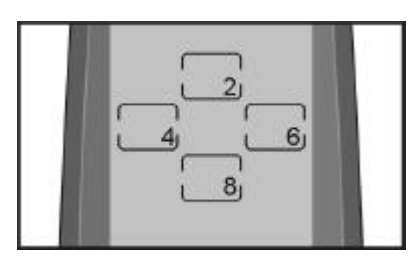

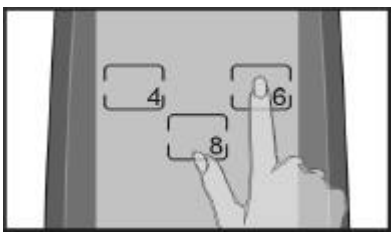

You see the screen to the right. You can now set the time duration that the LCD backlight stays on after you touch the LCD panel.

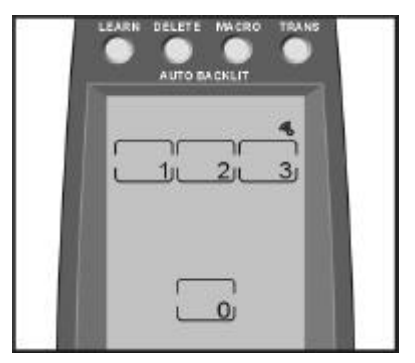

Press 1 for a 10-second delay.

Press 2 for a 20-second delay.

Press 3 for a 30-second delay.

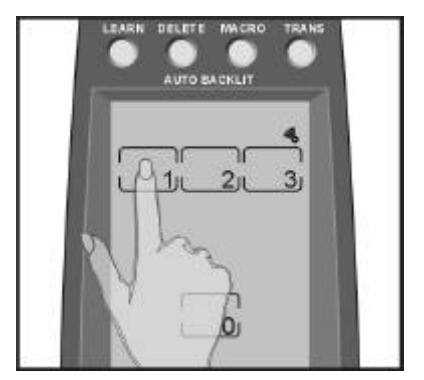

After you have made your adjustment, press the POWER button to move to the next screen.

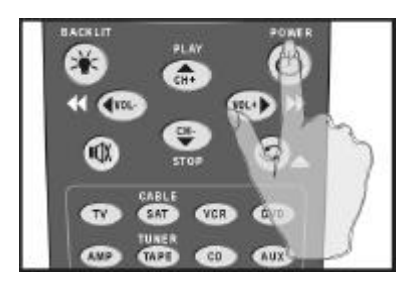

The UC-525 detects the ambient lighting and will turn the backlight on according to the setting in this screen.

 $1 = \text{most sensitive}$ 

 $10 =$  least sensitive

Press the **up** arrow key to **increase** the sensitivity of the backlight to the ambient lighting.

When set to 1, the backlight will automatically switch on after a small decrease in the ambient light brightness.

Press the **down** arrow key to **decrease** the sensitivity of the backlight to the ambient lighting.

When set to 10, the backlight will automatically switch on after a large decrease in the ambient light brightness.

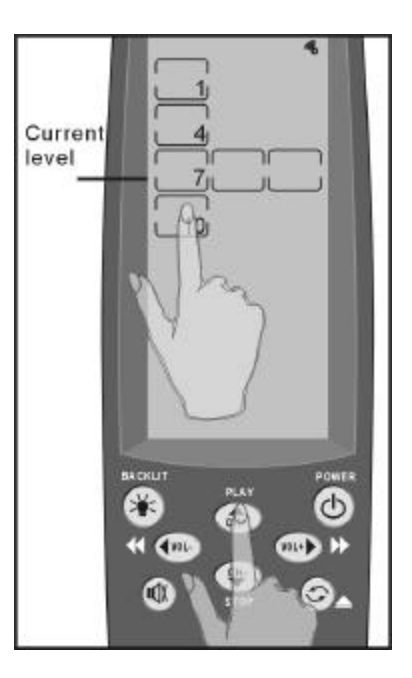

When you have finished making your adjustment, press any of the DEVICE

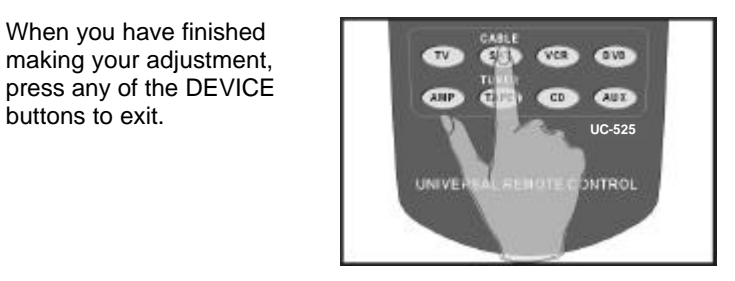

# **Toggling the Beep Signal On/Off**

This function toggles the beep signal off and on. To turn off the beep signal, press **the active** device button (or press any device button twice). To turn it back on, press **the active** device button again.

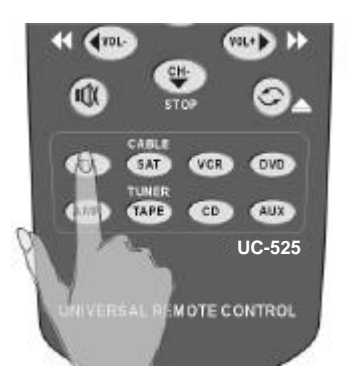

*Figure 3-2: Turning off the beep signal*

# **Recalling the Original LCD Layout**

You can reset the LCD panel buttons to their original factory configuration. Any configuration changes you have made will be lost.

*The learned codes are not deleted; to delete those, refer to "'Using the Delete Function"*

To recall the original LCD layout, press the **TV** and **DVD** device buttons at the same time for five seconds:

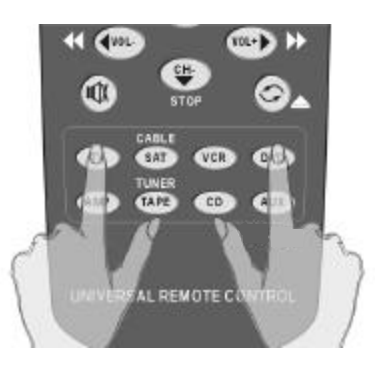

*Figure 3-3: Recalling the original LCD panel configuration*

You hear a beep and then you see the *unlock screen* to the right.

**Note:** This screen prevents you from accidentally modifying your UC-525.

The UC-525 beeps several times and returns to normal view. The original LCD panel configuration has been recalled.

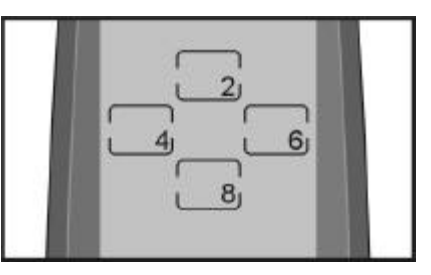

#### *Appendix A*

# **UC-525 Specifications**

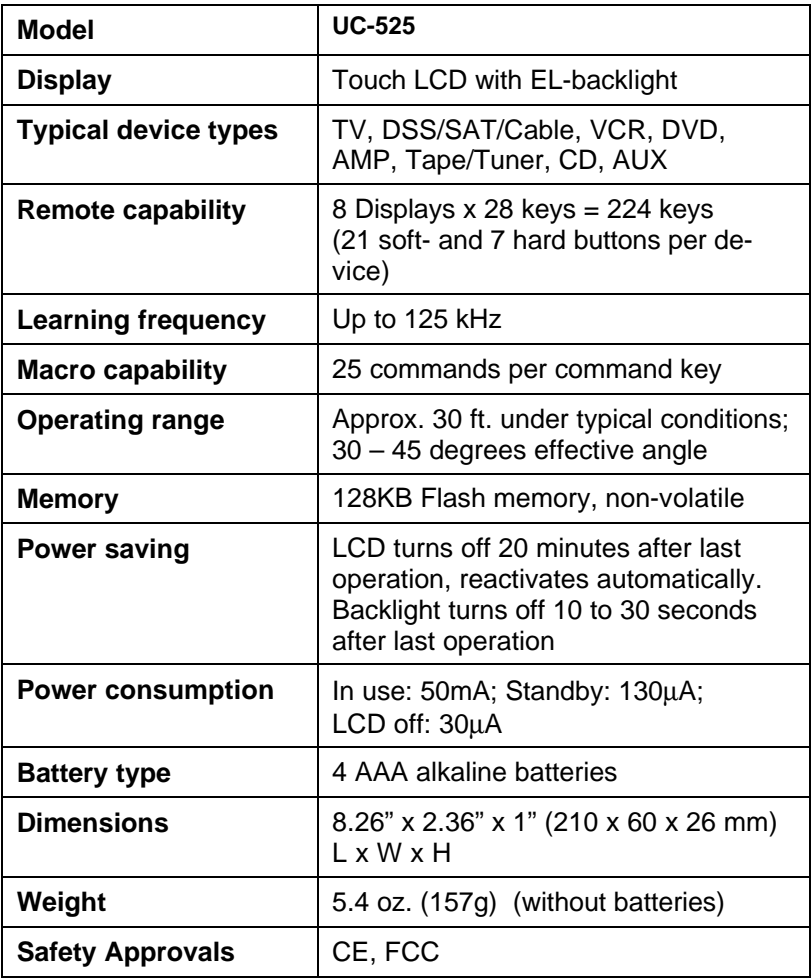

#### *Appendix B*

# **Troubleshooting**

If you have trouble configuring or operating the UC-525, first check that you have inserted the batteries correctly. Then check the items below.

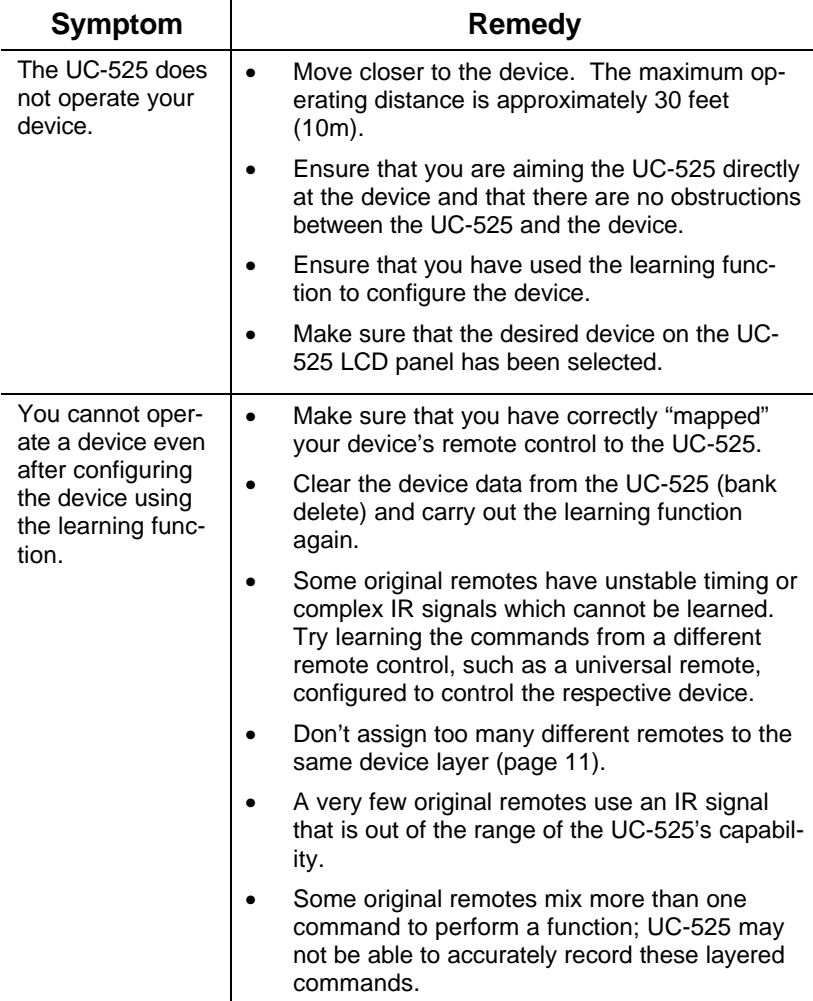

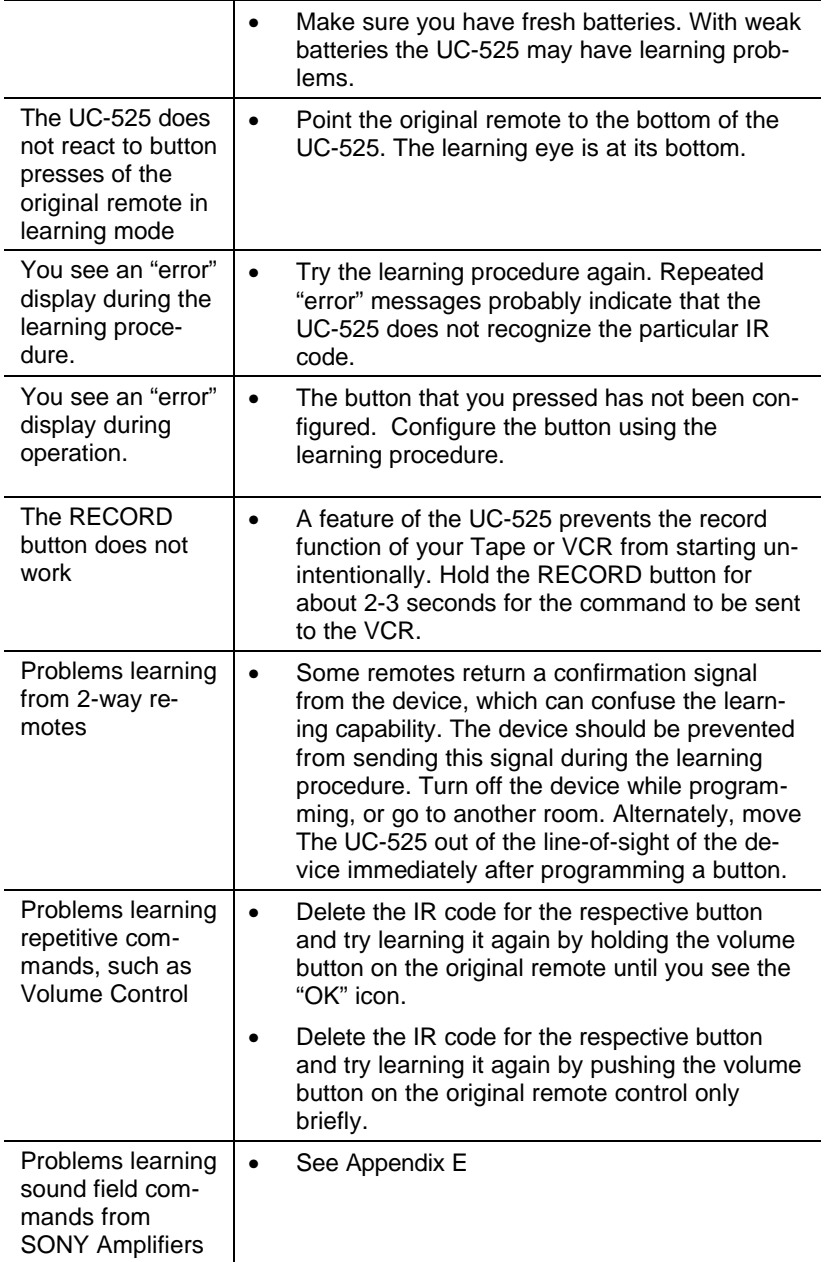

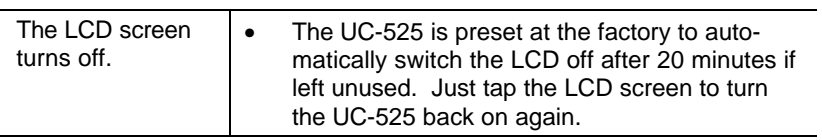

### *Appendix C*

# **Frequently Asked Questions**

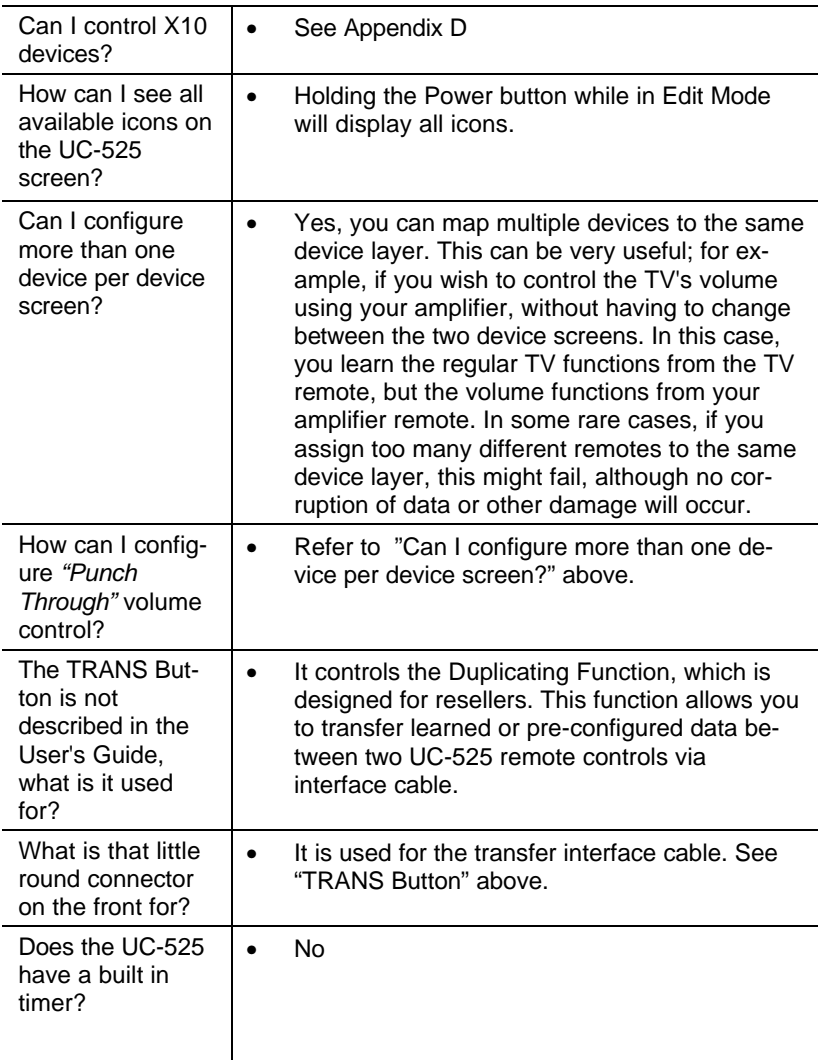

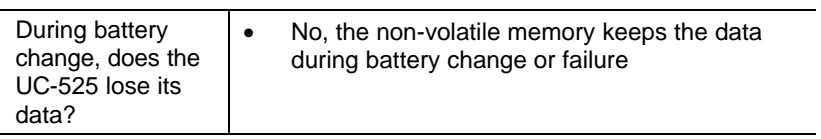

### *Appendix D*

# **Pre-configured X10 Codes**

The SR-525 comes with pre-defined device codes for X10 compatible infrared transceivers for light and appliance control. Such transceivers are available from different vendors. These IR codes cannot be learned during the normal learning procedure. Follow this procedure to activate X10 codes on the device screen of your choice:

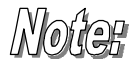

*The device button that you configure with the X10 codes will be overwritten and your current configuration will be lost.* 

- Press the "Learn" button for 3 seconds
- Unlock learn function by pressing the 4 displayed buttons
- Hold the device button you want to map the X10 functions to for 5s.
- Press the 4 displayed buttons
- Enter learning set code 01 by pressing:  $0' 1'$
- The remote beeps and exits into normal mode

This configuration can be deleted and recalled any time, see the chapters for deleting IR codes and recalling original buttons.

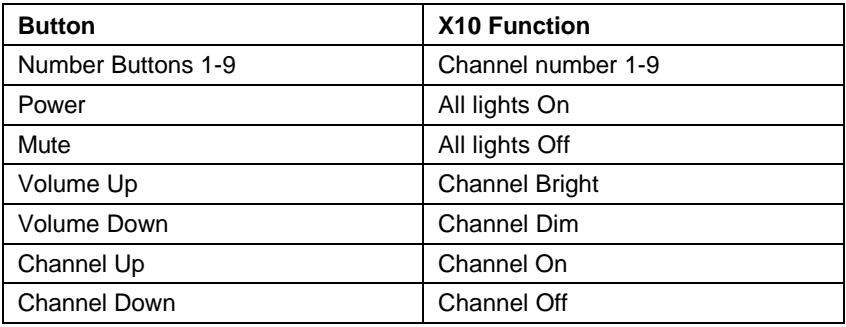

### *Appendix E*

# **Application Note: Applying Sound Field (DSP) commands from SONY® Amplifiers**

There are general problems learning Sound Field commands from remote controls that come with SONY A/V receivers. This is due to a dual IR-command method that Sony uses to access the receiver DSP chip after the device has been notified of an incoming code activation.

Even though we cannot guarantee it, this procedure works with many SONY Receivers with a 2-way remote control:

- 1. Push "SET UP" on the Sony remote
- 2. Enter "IR SET"
- 3. Scroll down to "MACRO 1" and push ENTER
- 4. Enter "MACRO1-1"
- 5. Under Category, enter "RECEIVER"
- 6. Enter "SONY" as maker
- 7. Scroll down to "2CH" and press ENTER.

Your macro 1 is now set to 2ch, and you will be able to teach the UC-525 to access the 2ch sound field directly by:

- Setting up the UC-515 to learn a command
- Pushing the function on the Sony remote, and
- Scrolling down to Macro1 and pushing Enter on the Sony remote while you have the UC-525 set to receive the signal.

Next, go through steps 1-6 as listed above, but for step 7, enter A.F.D. Then you can designate a button on the UC-525 to access the A.F.D. sound field directly.

Then follow steps 1-6, and enter "ANLG DIRECT" ...; finally, repeat and enter "SF MODE".

What you end up with is one button on the UC-525 for 2ch mode and one button for AFD Mode. These are direct inputs. The other two buttons (ANLG direct and SF mode) are not direct input buttons, but will get you to the rest of the 25 or so sound fields. From there you can use your arrow keys or  $+/-$  keys, whatever you have assigned to move around with, to access the other DSP settings.

#### **UC-525 Universal LCD Remote Control User's Guide**

27-04-01/UC-525a Printed in Taiwan